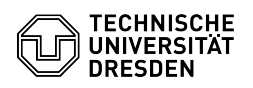

# Using the Nextcloud iOS App

## 28.04.2024 23:24:25

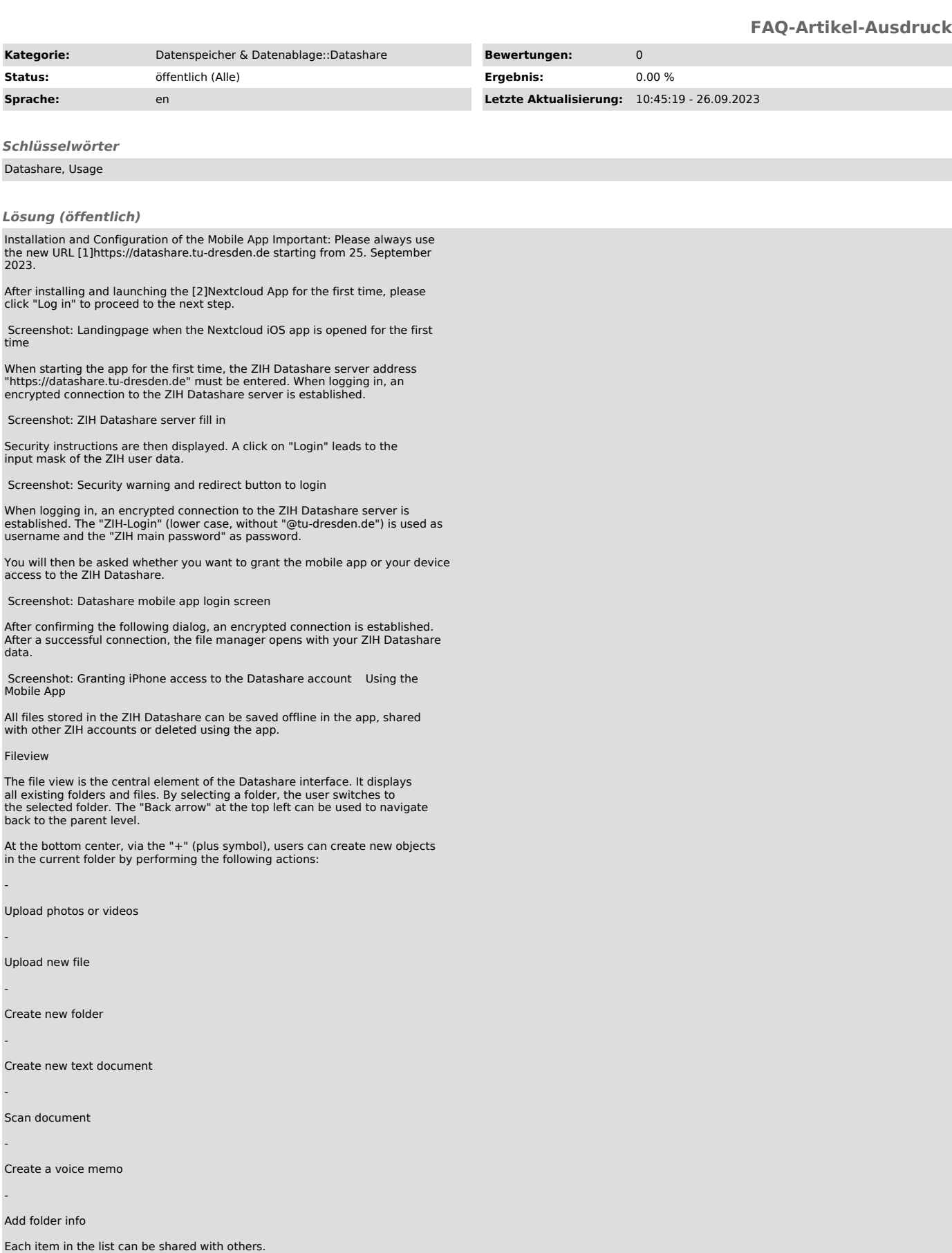

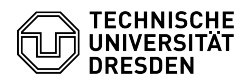

 Screenshot of the Datashare file view in the app browser Create and upload files

New objects can be created in different ways. Clicking on the "+" (plus symbol) mentioned in the last section, opens a drop-down menu that can be used among others to upload files, create folders or generate text files.

Screenshot of the detail view of the dropdown menu for uploading files in the Datashare app interface

By clicking on "Upload file", the desired file can be selected via an explorer<br>pop-up window. Furthermore, files and photos can be uploaded to the cloudstore<br>directly from the iPhone folder structure or photo gallery using function. However, this only works with files and not with folders. Folders should be created in Cloudstore beforehand and afterwards the files should be copied into this folder.

Using the "More" icon (≡) on the right side at the bottom of the screen, you can manage your ZIH Datashare account linked to the Mobile App or disconnect (delete) it from the Mobile App.

You can also see at the bottom how much of the total available memory has already been used.

Screenshot of the available storage space in the Datashare app interface

Sharing files or folders (also password protected)

Another important functionality of Cloudstore is sharing files or folders with<br>other people. You can share files/folders with individual TUD members or<br>external users, but also with a group and protect them by password.

Screenshot, Datashare app interface: Share settings window for sharing files<br>Screenshot: Selecting users for file sharing, Datashare app interface<br>Screenshot: "Shared" folder for shared content, Datashare app interface Screenshot: Dropdown menu of access rights management, Datashare app interface

By clicking on the "Share" icon to the right of the file/folder name, a menu appears where the sharing can be set up step by step.

Sharing with TUD members: In the first available field, you can enter the first and/or last name or the e-mail address of a TUD member with whom you want to share the file.

The person will then see the share in the fileview under the "Shared" folder<br>or under the menu item "Shares" via the "More" icon (≡) on the right-hand side<br>at the bottom of the fileview , if it was created by her/himself.

Setting access rights: It can be selected whether the person may edit the file himself, create a new version, delete it and in turn share it with other people. In this way, any number of people can be given access to a file or<br>folder. Users with whom files have been shared are then displayed in the Share<br>dialog. There, the sharing can also be canceled via the "…" (ellipsi symbol).

Sharing with non-TUD members: If the target person is not a member of TU-Dresden, sharing can be done via a link ([3]"Share link"). The link can be sent to the person in question via the share function in various ways.

Password protection: Allows you to set an access passphrase for the file or folder in question.

Expiration date: In some cases it makes sense to set a time limit for the shared files/folders - for this purpose you can set an expiration date.

File sizes

Datashare allows uploading files up to 30 GByte . The time limit for uploading a file is 10 hours. However, limits are also set by the operating system. For example, you cannot manage files larger than 2 GB with 32Bit operating systems.

Allow upload by external person

A special case is the upload of files by external persons (not members of the<br>TU Dresden). Since external persons do not have a ZIH login, the<br>exchange/upload takes place via a folder of a TUD user. This TUD user is thus<br>a [4]Cloudstore Terms of Use).

To create an upload share, a new folder should be created. When selecting<br>"Share" --> "Share link" for this folder (see [5]Sharing files or folders),<br>another option "Allow uploading and editing" appears.

Screenshot: Shared content security settings, Datashare app interface

This function should not be used without password protection and the password<br>should not be communicated in the same way as the link (e.g. mail for the<br>link, phone for the password). If the other user clicks on the link, h first be asked for the password:

 Screenshot: Password request for file upload and download for external users in shared folder via webbrowser

After that, the contents of the shared cloudstore folder will appear with the possibility to download files already present in this area or upload files.

 Screenshot, Datashare app interface: View externally shared folders with further setting options

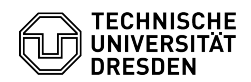

## Conflicts when editing files at the same time

Datashare is not intended for simultaneous editing of files - for that you should rather use the ZIH [6]Sharepoint service.

Two clients (e.g. laptop and PC or two different users in a shared directory)<br>synchronize files via Datashare. Then the user(s) simultaneously modify the<br>same file on their local system. The first client then synchronizes modified file with the Datashare server. When the second client now also wants to synchronize, he notices that the file on the server is no longer the original file that he had synchronized before the change. Therefore, he<br>creates a so-called conflict file on the server: 'filename\_conflict-date' Only<br>the second client sees this file. The users are responsible for resolvi the file).

### Deleting and restoring files

Deleting files is done via the "..." icon (ellipsis) on the right side of the<br>file list. The deleted files are first moved internally to a recycle bin. The<br>"Deleted files" option ("More" icon (≡) on the right side at the

Screenshot: Trash, Datashare app interface

Files are kept in the trash for a maximum of 30 days and up to a maximum of half the user's quota, and are permanently deleted when one of the limits is exceeded.

[1] https://datashare.tu-dresden.de

- 
- [2] https://apps.apple.com/de/app/nextcloud/id1125420102 [3] #share\_link [4] http://cloudstore.zih.tu-dresden.de/apps/imprint/index.php#tos

[5] #Teilen\_von\_Dateien\_oder\_Ordnern [6] http://tu-dresden.de/zih/dienste/service-katalog/zusammenarbeiten-und-forschen/groupware/sharepoint